# UTILISATION DE SKETCHYPHYSICS version 2b1-jan14.exe

simulation de phénomènes physiques

création : 4 mars 2009 par christian derniere mise à jour : 31 mars 2012 / chri / PILOU

# 1 PRINCIPE GENERAL

.

- a On crée des objets , des connecteurs (ou joints) .
- b On les connecte .
- c On lance la simulation .

lors de la création d'une scène , Il est préférable de sauvegarder au point a

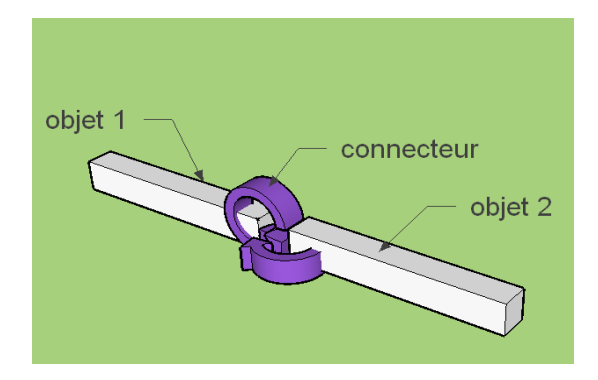

# 2 OBJETS DISPONIBLES

- 2-1 Des formes prédéfinies ( boite , sphère , cylindre , cone , sol , roue , porte)
- 2-2 Des solides
- 2-3 Des groupes
- 2-4 Des "box"
- 2-5 Des polygones
- 2-6 Des "convexhull"
- 2-7 Des "staticmesh"
- 2-8 Des connecteurs
	- axes
	- servo moteurs
	- moteurs
	- guide linéaires
	- vérins
	- ressorts
	- attaches
	- aimants

Quelques remarques .

En l'absence de connection … ou de sol , les objets "tombent" par gravité Il est possible de déplacer , faire chuter , tourner les objets à l'aide de la souris . On peut décider si un objet sera statique , gelé , ignoré . (menu contextuel) . On peut changer le type d'un objet (le passer de box à convexhull par exemple).

# 2-1 LES FORMES PREDEFINIES

Elles sont accessibles avec la barre d'outils "sketchy solids" Elles sont modifiables.

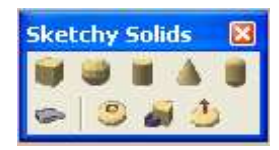

# 2-2 LES SOLIDES

ll s'agit de formes 3D crées par l'utilisateur et formant un groupe . Les solides non groupés ou dégroupés sont ignorés et "transparents" ( ils décorent ).

le dessin détermine une apparence et engendre un volume circonscrit . le volume circonscrit est visible en utilisant le champ Debug / readback collision geometry les trous permettent d'améliorer la présentation . Ils ne sont pas pris en compte lors des phénomènes physiques. Ces formes peuvent être copiées et redimensionnées . On peut grouper plusieurs solides.

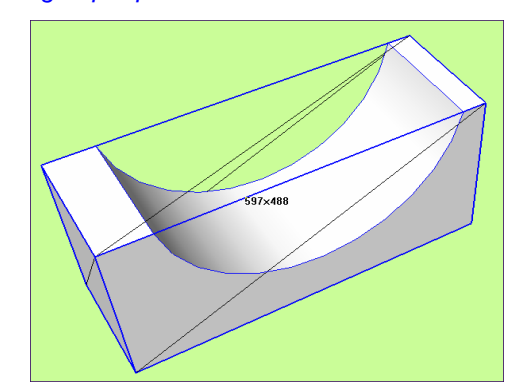

# 2-3 LES GROUPES

On peut grouper des solides . Ils permettent de créer des trous entre pièces .

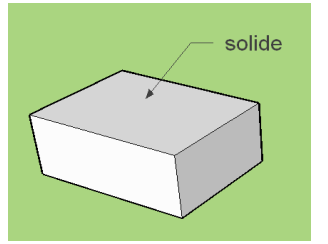

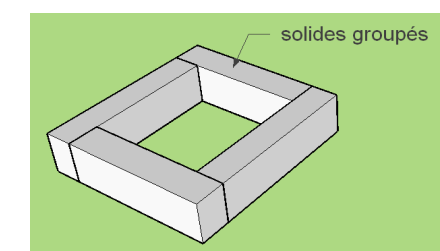

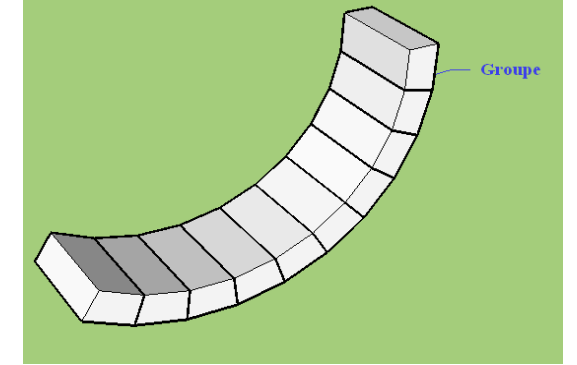

# 2-4 LES BOX

idem GROUPES

# 2-5 LES POLYGONES

Il s'agit d'un dessin dessiné en .2D … puis éventuellement épaissi.. Si les objets ne sont pas groupés , ils sont alors ignorés et transparents ( ils décorent uniquement ).

Le volume circonscrit peut être minimisé si l'on travaille "à plat" et que l'on oriente alors l'objet dans l'espace. Dessinés en 2D mais non parallèles aux axes ils sont alors apparentés à des solides 3D. Les trous dans les polygones permettent d'améliorer la présentation de ceux-ci.Ils ne sont pas pris en compte. Ces formes peuvent être copiées et redimensionnées .

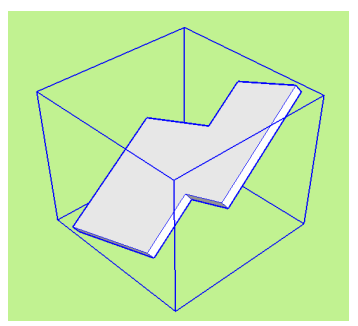

**Les épaissir et les CONVERTIR EN CONVEXHULL dès que possible (menu contextuel) . les CONVERTIR EN CONVEXHULL sans les épaissir produit un bug .**

Ces objets permettent de créer des objets mobiles et convexes ( cames ) .

Les trous ne sont pas pris en compte dans un convexhull. (puisque convexe).

Les groupement permettent de générer des ensembles concaves , convexes compliqués …. et troués Le changement d'échelle produit des "anomalies" , il faut alors éclater puis regrouper .

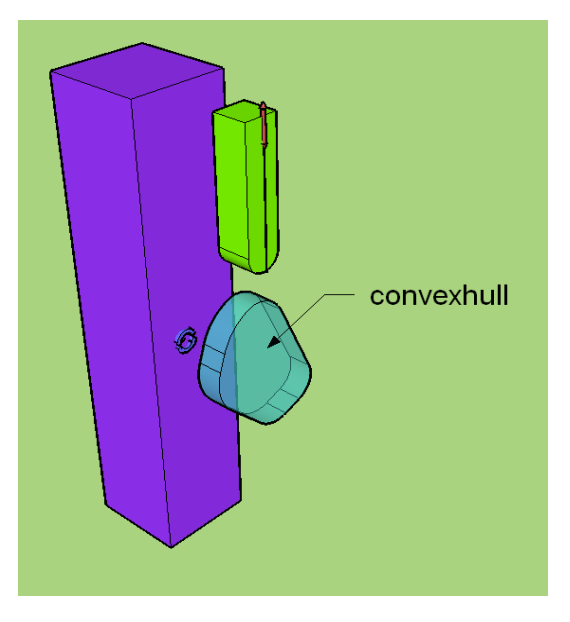

# 2-7 LES STATICMESH

Ces objets permettent de créer facilement des objets accidentés . (des terrains , des monolithes) .

Les trous sont pris en compte .

Ces objets sont FIXES

Le changement d'échelle produit des "anomalies"

Le groupement d'ensembles est possible ainsi que la conversion en STATICMESH ( mais il devient alors mou ! ) Le groupement de STATICMESH produit des "bug"

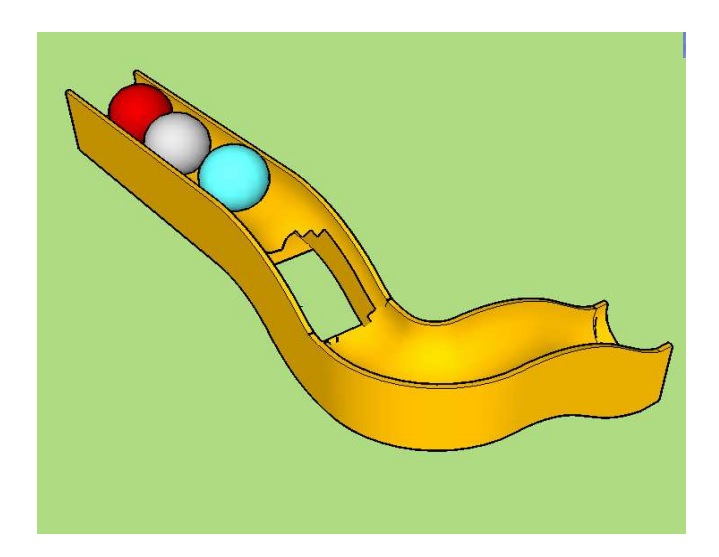

#### 2-8 LES CONNECTEURS

Ils sont accessibles avec la barre d'outils "sketchy physics joints"

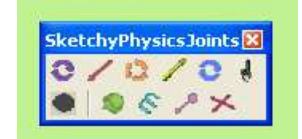

#### a La connection

Elle est réalisée en utilisant le bouton "joint connector" .

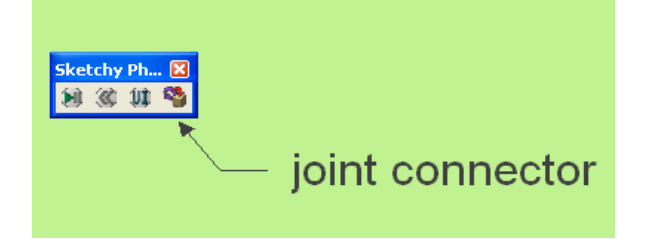

On sélectionne dans l'ordre , le connecteur puis les objets à connecter sans relâcher "Ctrl". On peut dé-selectionner en utilisant la touche "shift"

#### b Quelques principes.

Éviter de copier les connecteurs Ne pas hésiter à effacer et re-créer. Modifier les paramètres après avoir testé un fonctionnement basique.

c Quelques remarques en vrac.

Un connecteur groupé à un objet le rend "perméable" ou "mou" Un connecteur non groupé reste fixe dans l'espace . Un connecteur groupé à une ligne , un groupe , tombe ou suit les mouvements. Un connecteur peut être groupé à plusieurs objets . On peut grouper plusieurs connecteurs . On peut grouper plusieurs connecteurs et des objets . Lors d'une copie d'un ensemble , il faut alors "déconnecter" les anciens objets et reconnecter les nouveaux . Lors d'une copie d'un ensemble , l'objet d'origine est affecté.

# 3 PHYSICS SETTINGS ( paramètres physiques ).

Ils sont accessibles par le menu "plugins - physics settings" ils permettent entre autre d'annuler la gravité , voir de la rendre négative !!!

# 4 APPARITION D'ANOMALIES

Elles apparaissent : Après le changement du type d'un objet . Après un dégroupement d'objet. Après un changement d'échelle. Après une copie .

# 5 APPARITION DE BUG

ils apparaissent :

Lors du groupement d' objets de type "staticmesh" . lors de la conversion d'un polygone non épaissi en convexhull A la fermeture de SKETCHUP sans arrêt de la simulation.

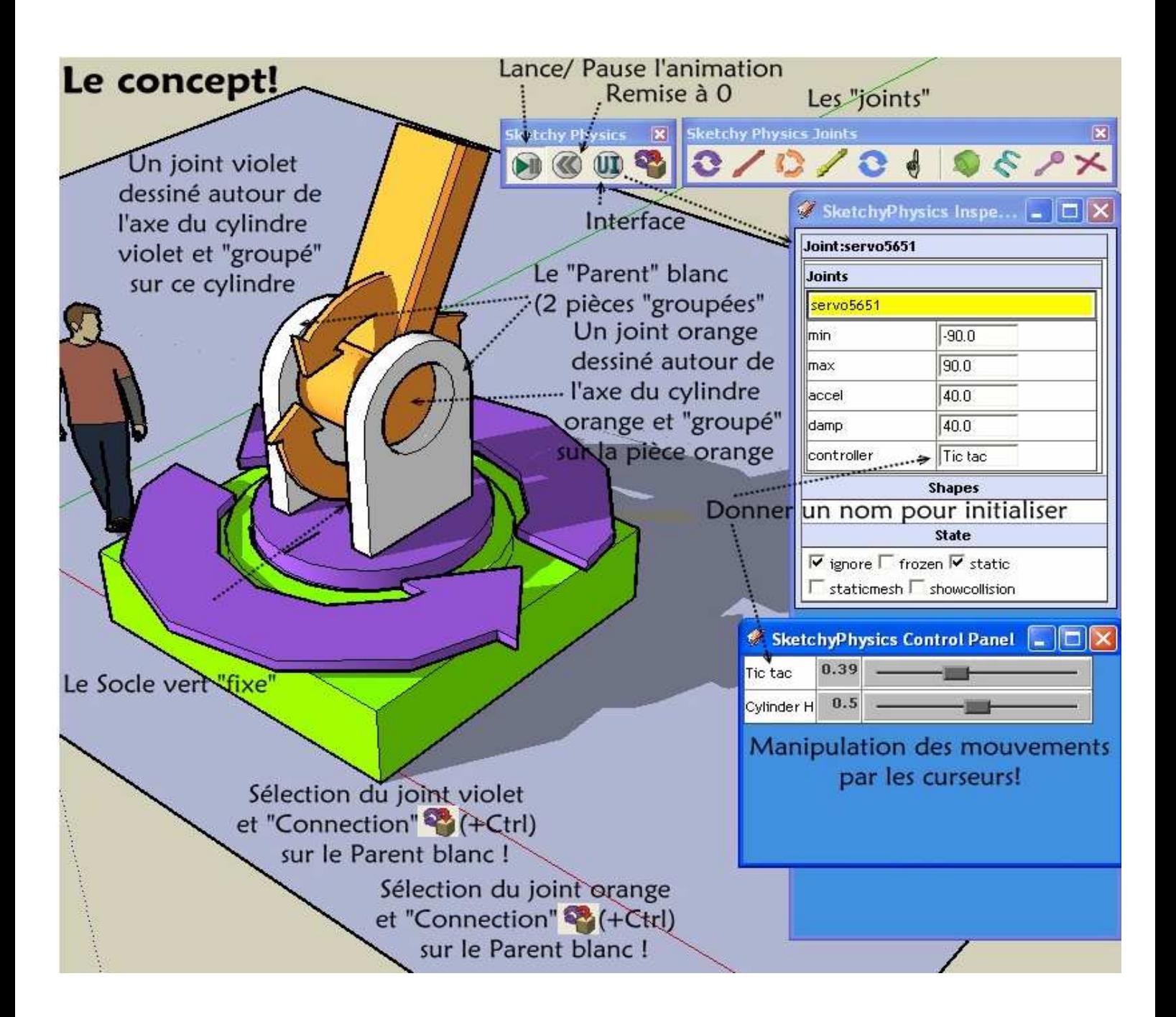